# **メール de 給与クライアント マイナンバー手順書**

メールde給与クライアントに社員とその扶養親族のマイナンバーを登録する場合は、 以下順序で処理を行う必要があります。

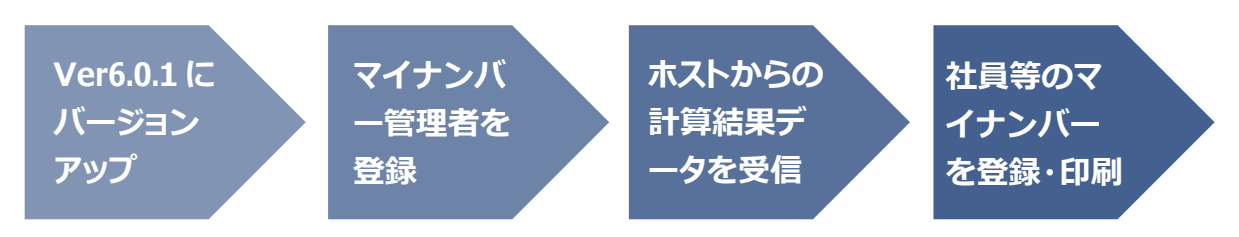

## **1. プログラムを Ver6.0.1 にバージョンアップする。**

デスクトップの[メール de 給与アップデートセンター接続]アイコンをダブルクリックして、プログラムのバージョンを Ver6.0.1 にバージョンアップします。

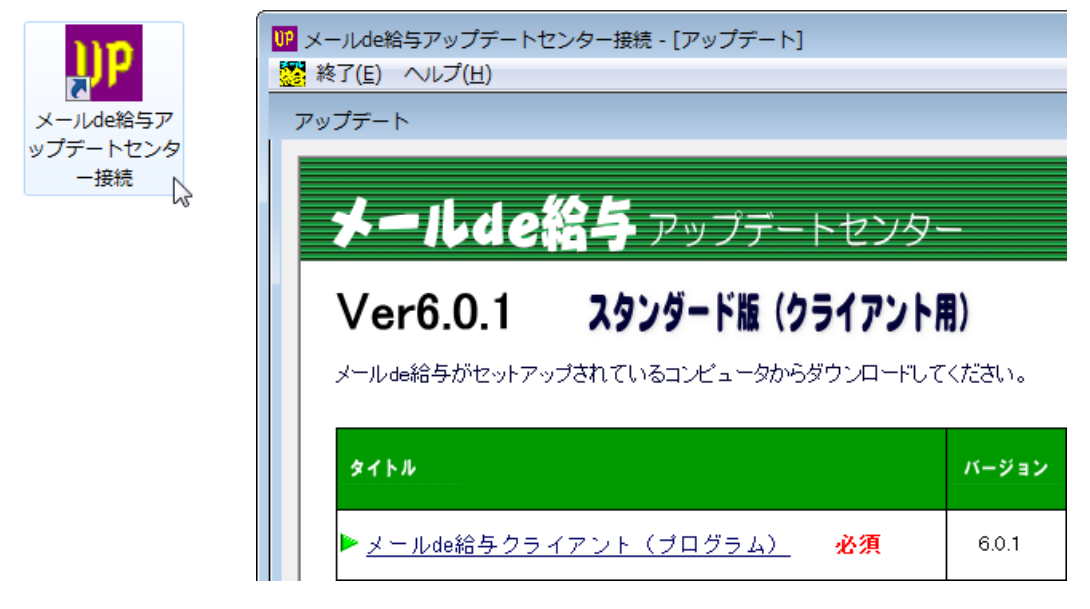

### **2. マイナンバー管理者を登録する。**

お手元の[メール de 給与クライアント]で社員等のマイナンバーを登録したり、マイナンバー付きの印刷を行ったり する場合は、システムに"マイナンバー管理者"を登録する必要があります。

"マイナンバー管理者"を登録する方法は、デスクトップの[メール de 給与クライアント]アイコンをダブルクリックし た後に以下のログオン画面が出ない場合と出る場合とで分けてご説明します。

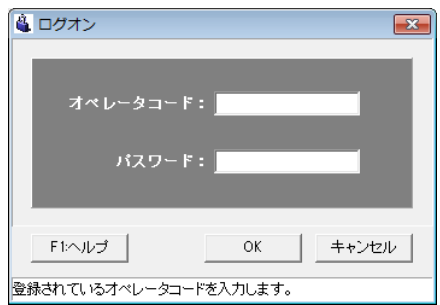

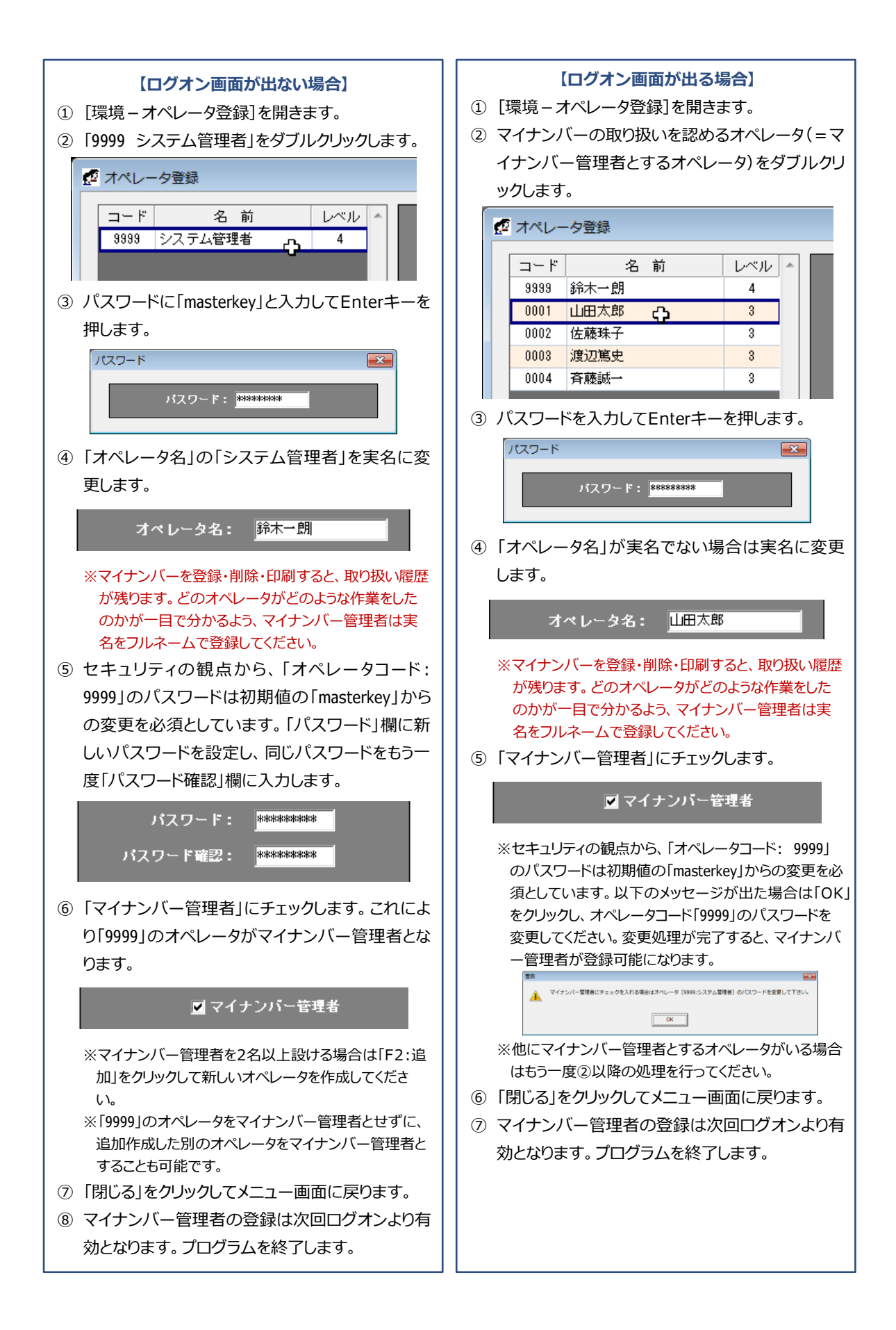

#### **3. 計算結果データを受信する。**

ホストから送信された計算結果データを受信・復元します。

※マイナンバーを登録・参照・印刷する際に必要となるマイナンバー編集用パスワードは別途ご連絡します。

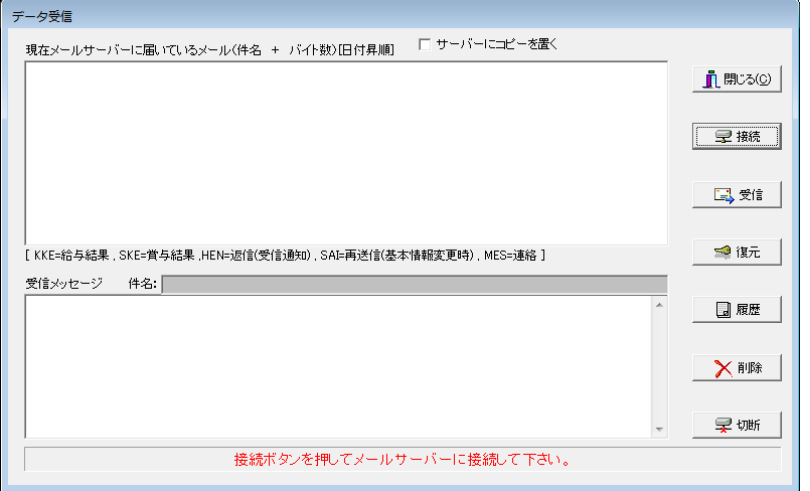

## **4. 社員等のマイナンバーを登録・印刷する。**

① [初期設定-マイナンバー設定]を開きます。

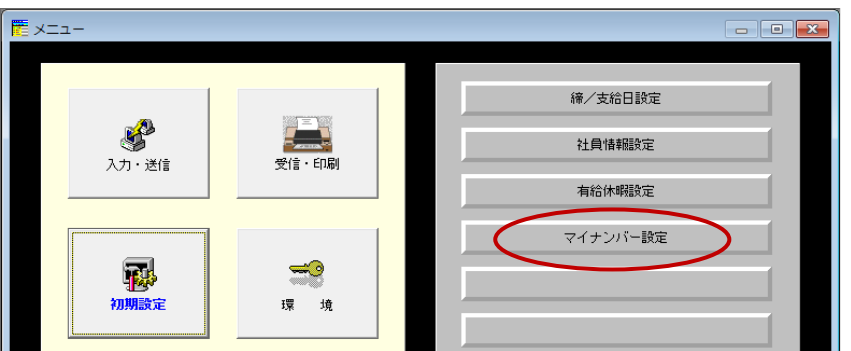

- ※[初期設定-マイナンバー設定]はマイナンバー管理者でログオンした場合にのみ表示されます。(マイナンバー管理者で ない場合はボタンが空白になります。)
- ② 社員とその扶養家族のマイナンバーを登録します。

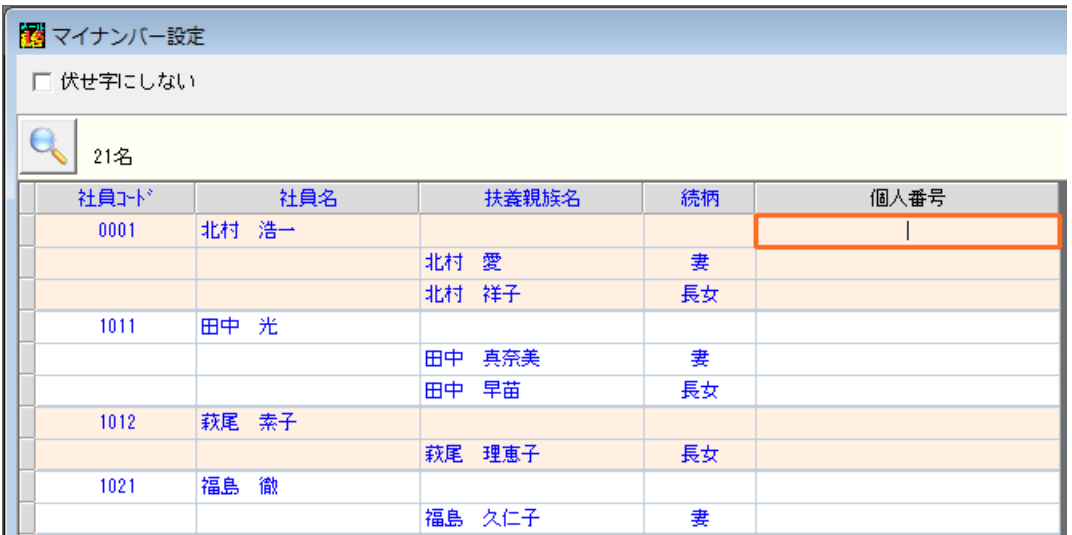

※1名以上の社員(又は扶養家族)にマイナンバーが登録されている状態で[マイナンバー設定]を開いた場合は、「編集」 をクリックします。確認画面にマイナンバー編集用パスワードを入力して「OK」すると、社員とその扶養家族のマイナンバ ーが登録できるようになります。

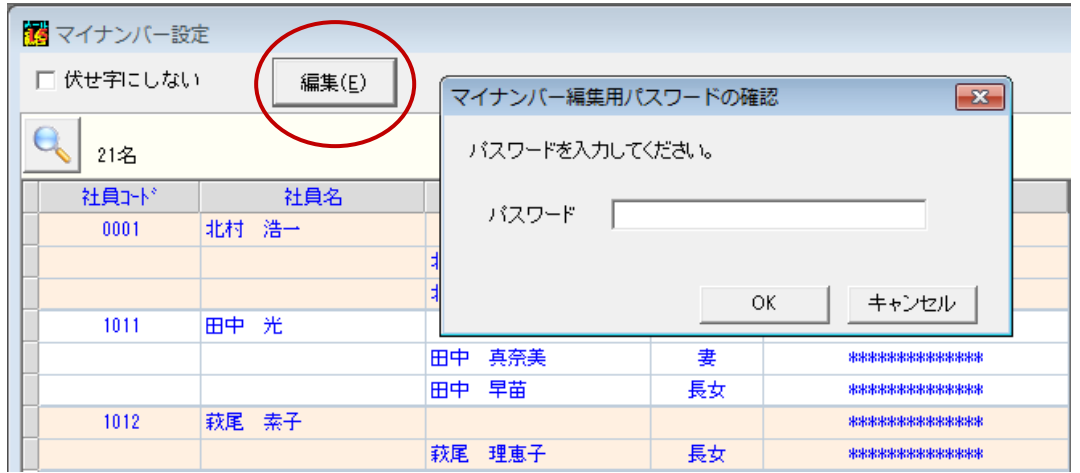

- ③ 登録が完了したら「F5:閉じる」をクリックします。
- ④ Ver6.0.1 では扶養控除申告書へのマイナンバー印字に対応しています。(その他の帳票は次回以降のバージ ョンアップで対応します。)[入力・送信-保険料・扶養控除申告書]を開き、「扶養控除申告書」画面右上の「マ イナンバーを伏せ字にしない」にチェックします。パスワード確認画面にマイナンバー編集用パスワードを入力 して「OK」すると参照・印字が可能になります。

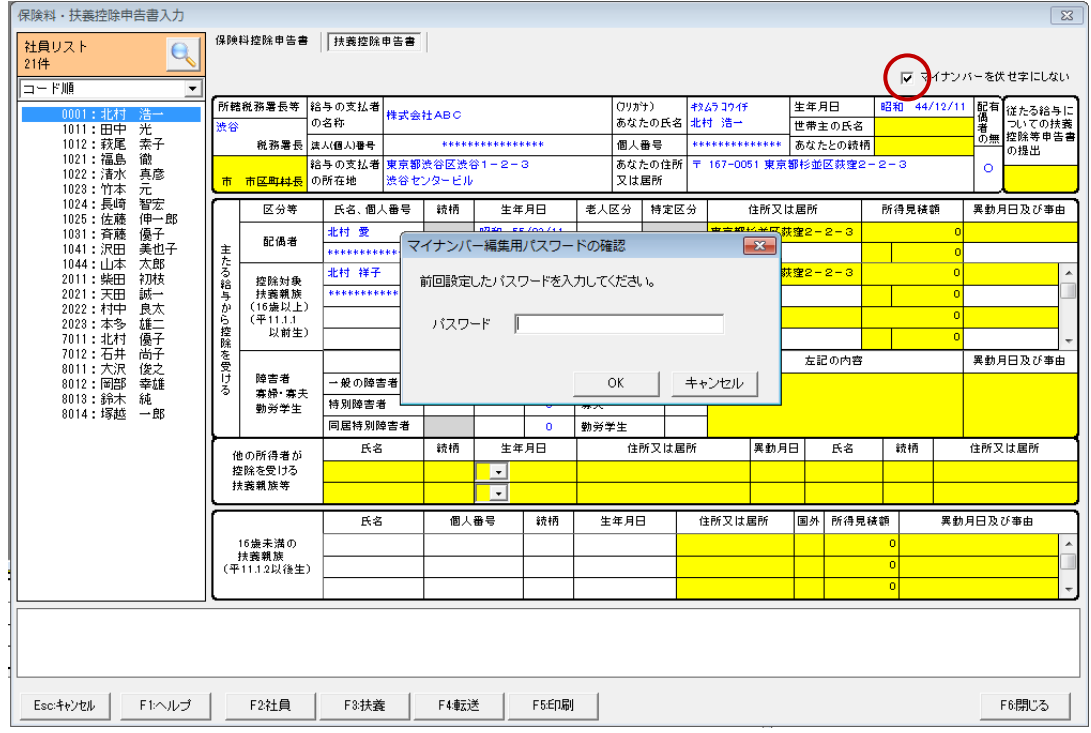